## DIMENSION **PORTES I FENÊTRES**

Comment accéder au service en ligne

1) Par Internet :

Ì

À l'aide de votre navigateur Internet, allez au http://services.dimensionspf.com, ou;

2) Par notre logiciel Dimensions :

Vous devez cliquer sur le bouton Service Après-Vente.

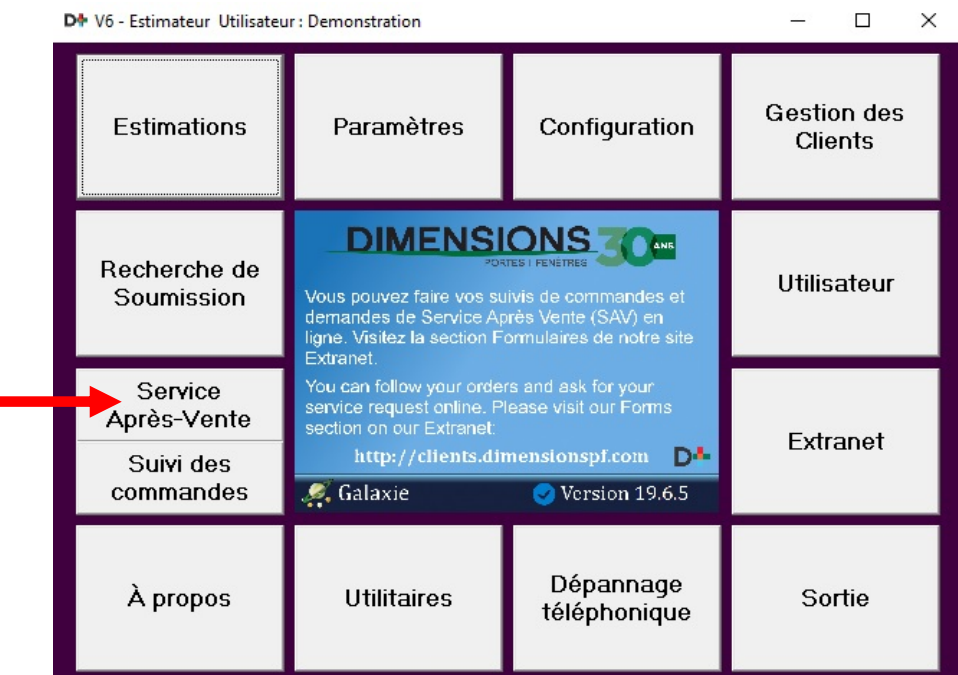

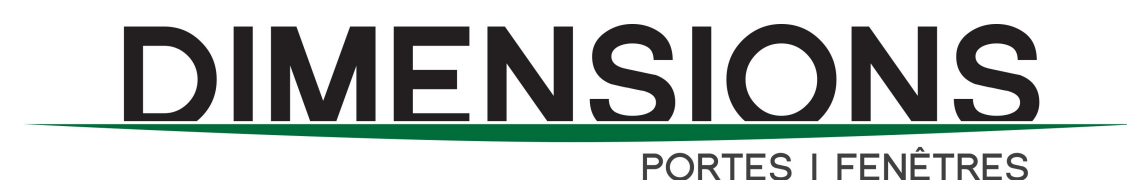

Si vous n'avez pas de compte, vous devez remplir le formulaire pour en faire la demande pour un accès à notre site en ligne  $(1)$ .

Une fois le formulaire rempli, cela prendra entre 24 à 48 heures pour que le compte soit créé. Une confirmation vous sera alors envoyée par courriel. Veuillez vous assurer de bien conserver votre nom d'utilisateur et de mot de passe en lieu sûr.

Veuillez ensuite entrer votre  $\overline{\text{Nom}}$  utilisateur (2) et votre Mot de passe (3), cliquez ensuite Connexion.

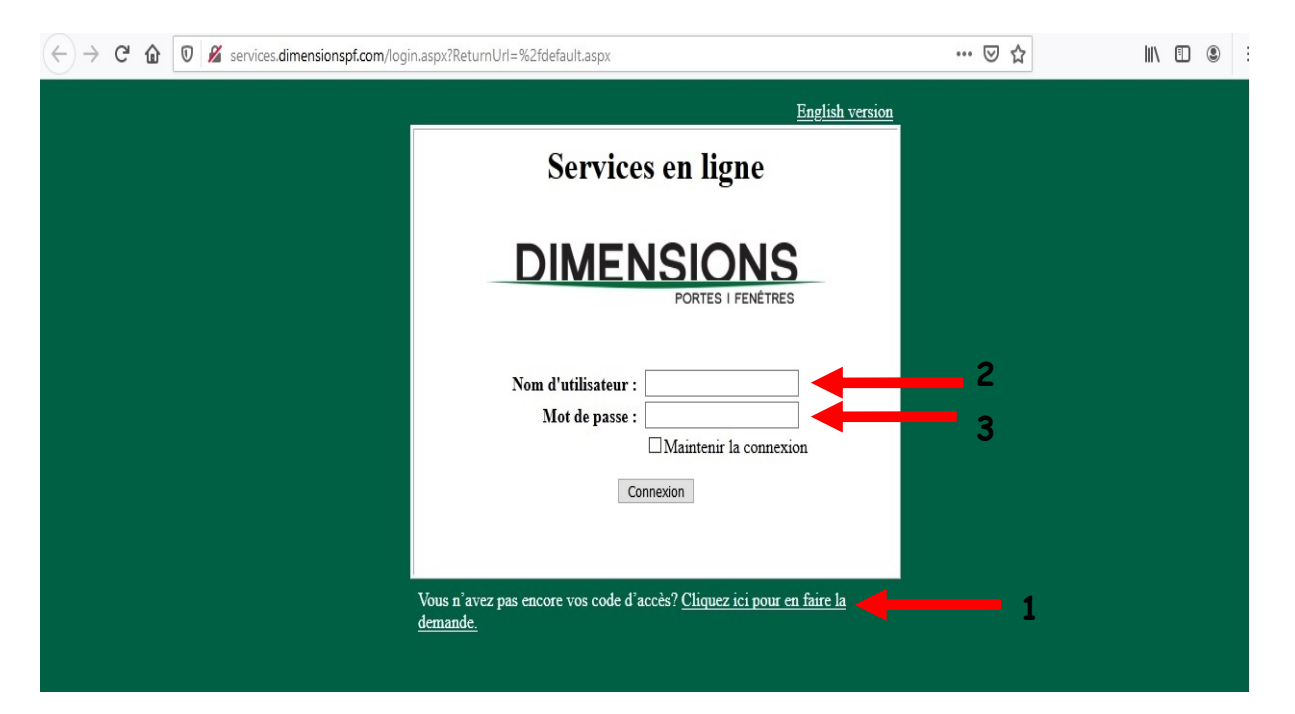

## DIMENSION PORTES I FENÊTRES

#### Étape #1

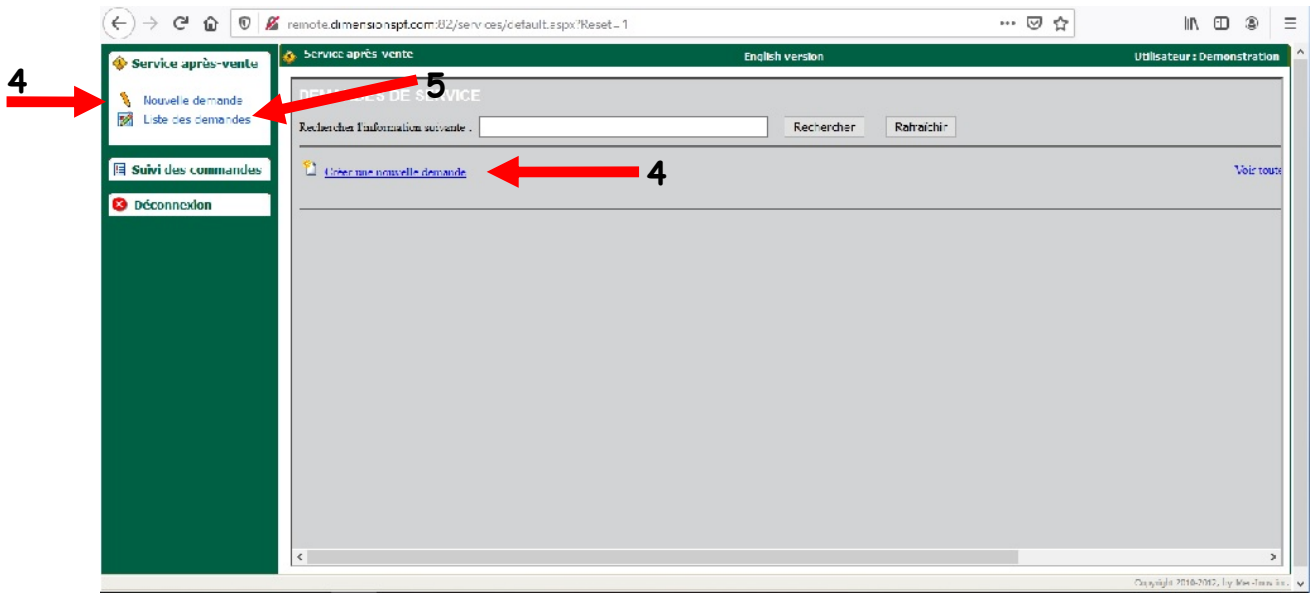

Vous avez le choix entre créer une Nouvelle demande (4) ou voir la Liste des demandes actuellement en cours (5).

En prenant le choix de créer une nouvelle demande, vous allez voir cette nouvelle fenêtre.

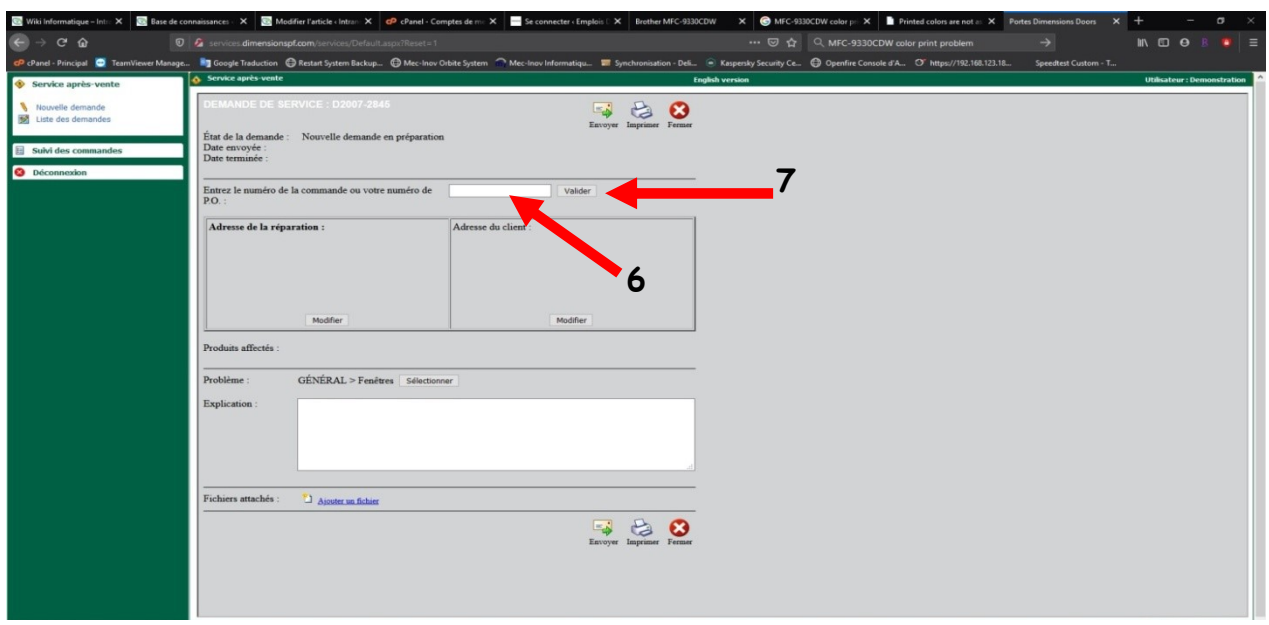

Vous devez entrer le Numéro de la commande (ID) ou le numéro de **P.O.** dans ce champ (6) ensuite cliquez sur **Valider** (7).

# **DIMENSIONS**

**PORTES I FENÊTRES** Vous allez voir un menu pour sélectionner la séquence affectée par le problème. Il est primordial de faire une identification juste car celleci est directement ciblée pour notre intervention à venir (8) et cliquez sur  $Sélectionner(9)$  pour fermer la fenêtre.

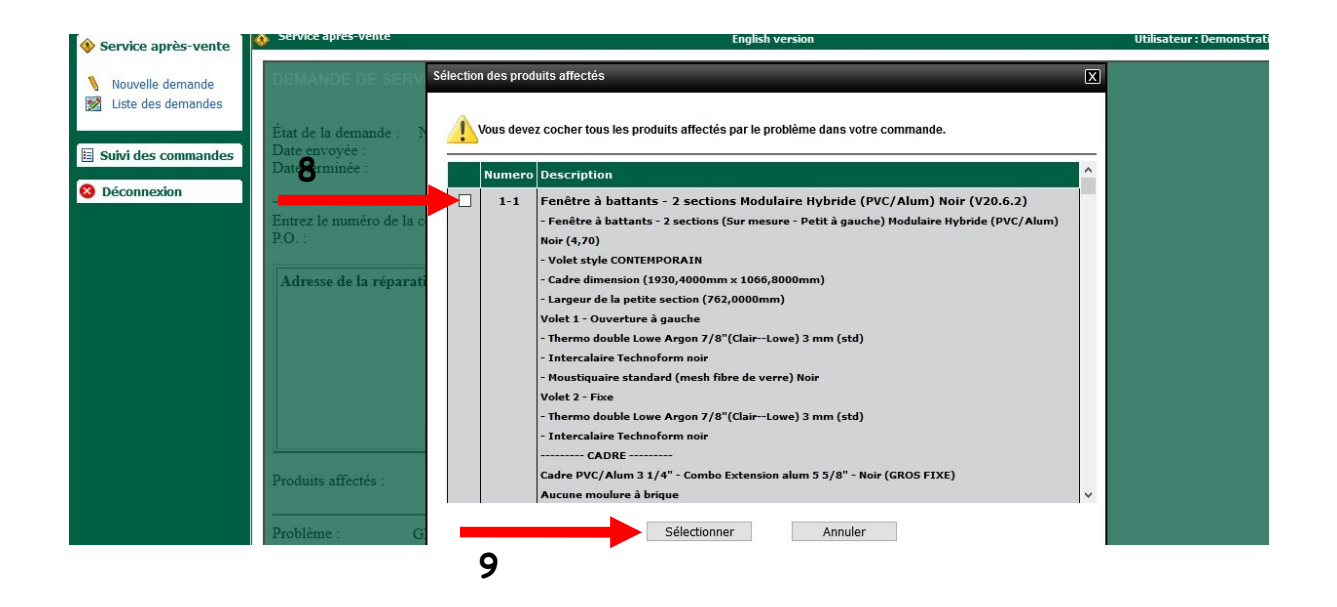

Une fois le ou les objets sélectionnés, vous allez voir les modifications apparaître : assurez-vous d'avoir validé qu'il s'agit bien du produit affecté.

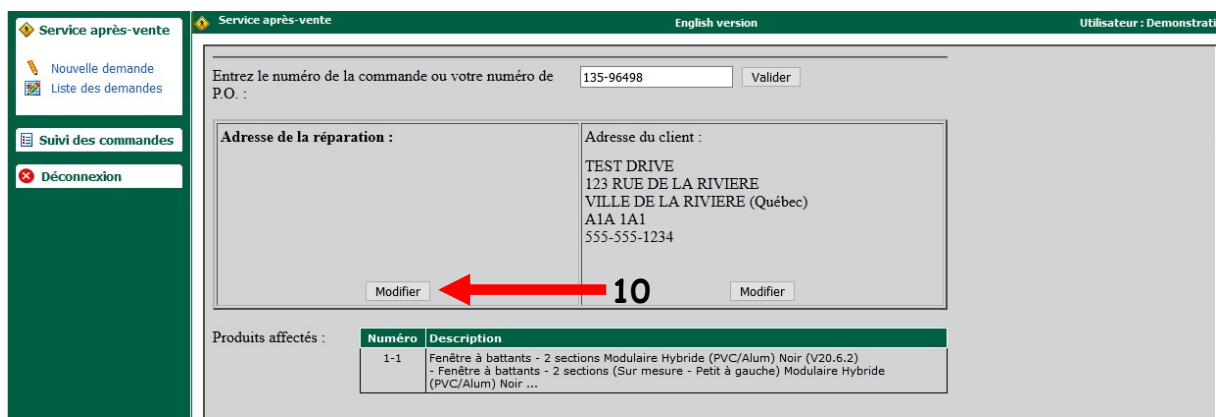

Ensuite, il faut cliquer sur Modifier (10) pour ajouter l'adresse de la réparation (adresse du consommateur). Une fois cela fait, cette fenêtre va apparaître.

## <u>DIMENSIONS</u>

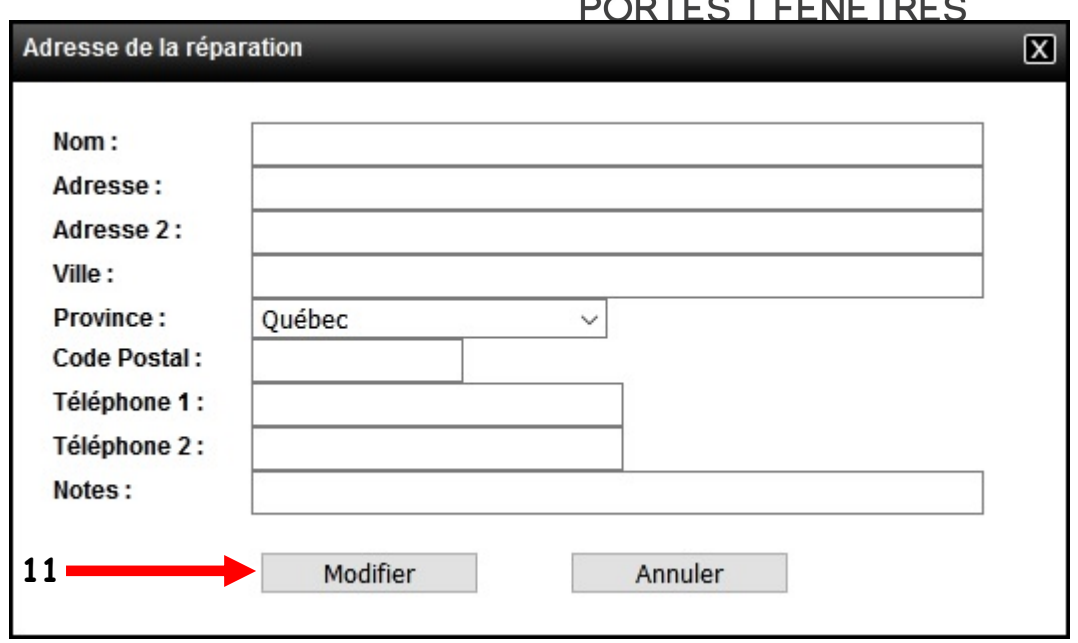

Vous n'avez qu'à remplir les informations : nom, adresse, ville, code postal, téléphone. Cliquez sur Modifier pour sauvegarder l'information (11).

Validez la catégorie du problème, celle-ci peut être changée en cliquant sur le bouton Sélectionner ci-dessous (12).

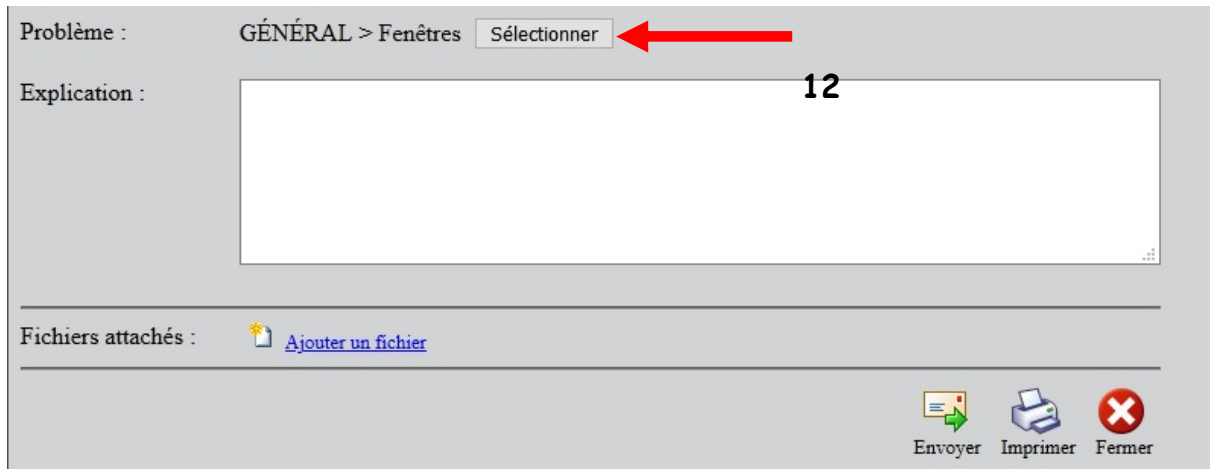

Une fois cela fait, cette fenêtre va apparaître.

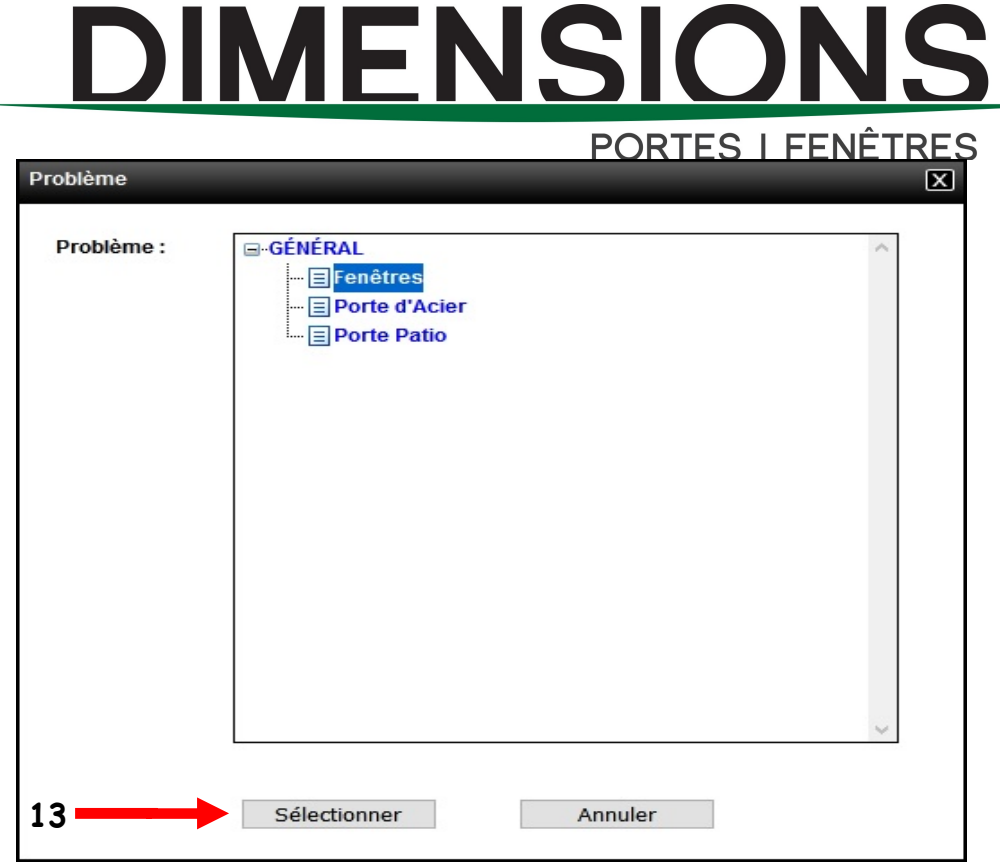

Choisissez la catégorie appropriée et cliquez sur Sélectionner (13).

Explication du problème

Afin d'améliorer l'efficacité de l'intervention des techniciens, des explications sur le problème doivent être inscrites (14).

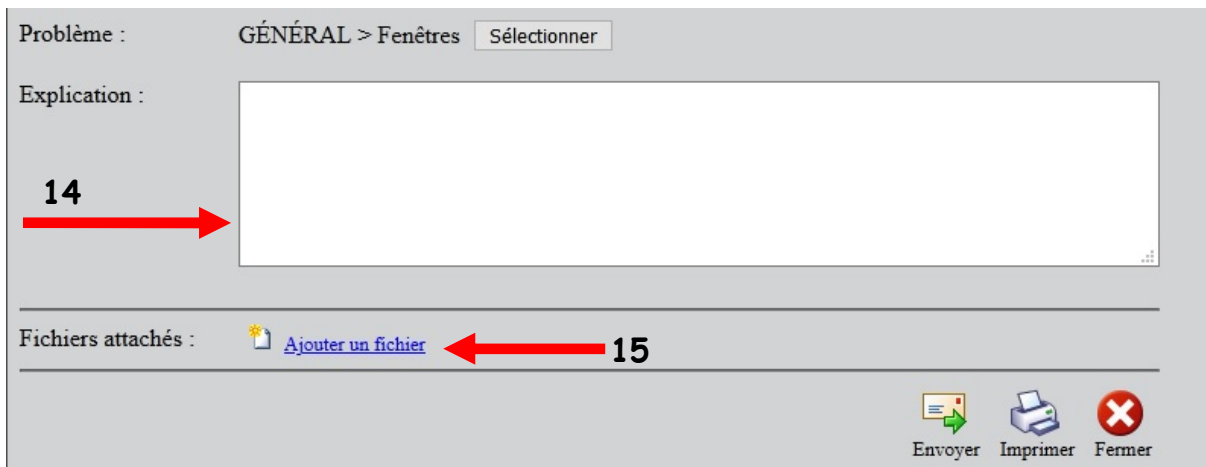

Des photos d'ensemble du produit et de la problématique sont idéales pour cibler l'intervention à effectuer (15).

# **DIMENSION**

**PORTES I FENÊTRES** À cette étape le numéro de la demande de service est créé : Exemple : D2007-0456

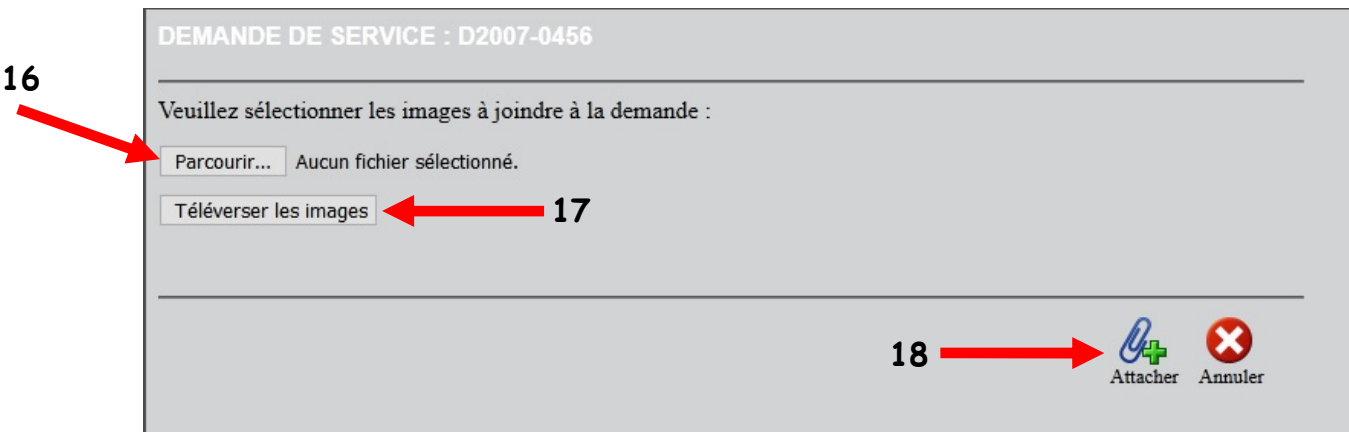

Cliquez sur Parcourir (16) et choisir l'emplacement de vos photos, cliquez sur Téléverser les images à la requête (17). Attacher pour fermer la fenêtre (18).

Vous êtes prêt à nous envoyer la demande de Service en ligne. Cliquez sur Envoyer (19).

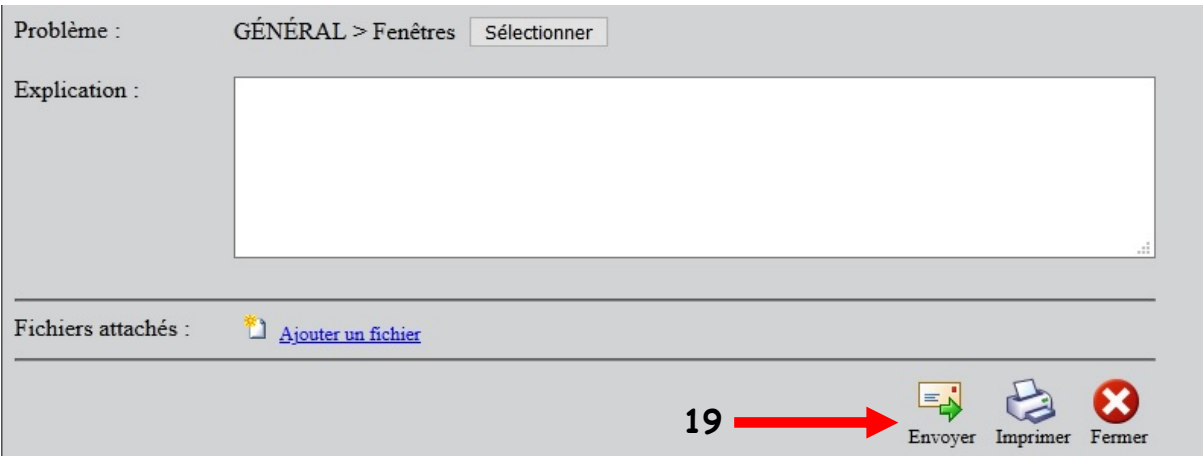

Confirmez que vous êtes certain de vouloir envoyer cette demande de service  $\overline{\text{Envoyer}}(20)$ .

## DIMENSIONS DODTEC I EENÊTDEC

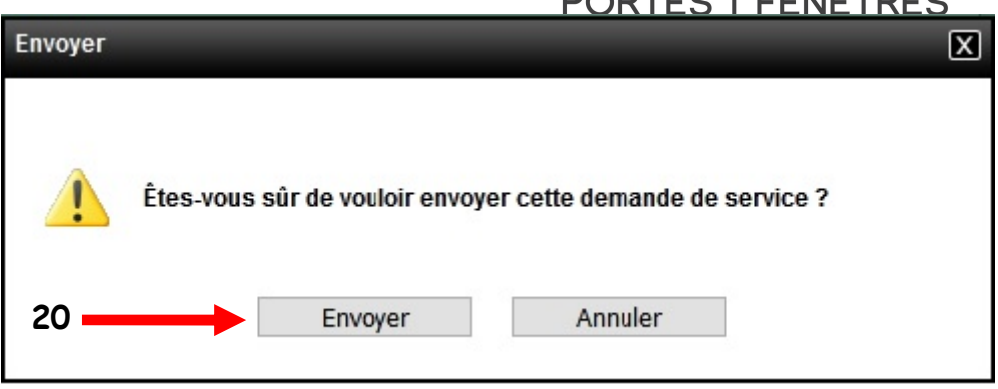

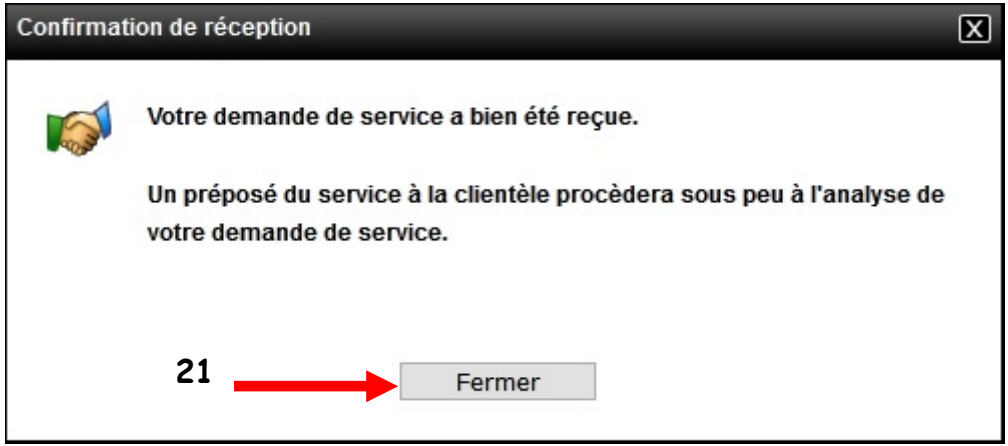

À partir de maintenant, vous pourrez faire le suivi en ligne !